#### **Оформление контрольных работ в электронном журнале**

## **Зачем контрольные работы в СГО нужно оформлять особым способом?**

Оценка качества образования класса/школы базируется на данных результатов контрольных работ, которые проводятся в соответствии с правилами, перечисленными в Приложении 3.

Чтобы в полней мере использовать инструментарий МСОКО для выявления проблемных компонентов при освоении образовательной программы для каждого обучающегося и каждого класса, получать результаты контрольных работ с подробным протоколом по результатам освоения образовательной программы в соответствии с реальными возможностями каждого обучающегося, необходимо:

- 1) Планировать и проводить контрольные работы в соответствии с рекомендациями (Приложение 3);
- 2) Оформлять контрольные работы в электронном журнале в соответствии с правилами, перечисленными ниже.

# **Правила оформления тематических контрольных работ (ТКР) в электронном журнале**

Чтобы на основе проведенных тематических контрольных работ можно было делать достоверные выводы о результате освоения образовательной программы и получать корректные прогнозы повышения качества образования, необходимо в электронном журнале оформлять контрольные работы в соответствии с нижеперечисленными рекомендациями:

- 1) Результаты за ТКР в электронном журнале выставляются в одну колонку всем обучающимся в дату, определенную для проведения контрольной работы в КТП, составленному с учетом планируемых результатов.
- 2) Всем обучающимся должна быть выставлена отметка за контрольную работу, проверяющую уровень достижения тематических планируемых результатов по предмету, так как при этом проверяются базовые знания и действия.
- 3) Если обучающийся отсутствует в день проведения ТКР, то работа должна быть написана в другой день, а отметка выставлена в день, определенный для проведения контрольной работы в КТП. **Рекомендации по выставлению отметки за контрольную работу в случае пропуска описаны ниже в этом приложении.**
- 4) Создать план контрольной работы в СГО можно только для следующих типов заданий:
	- контрольная работа,
	- ДКР (диагностичесая контрольная работа),
	- диктант,
	- тематическая работа,
	- $\checkmark$  тест.
- 5) По каждой контрольной работе, проводимой в соответствии с КТП, составленному с учетом планируемых результатов, в электронном журнале необходимо составить **план контрольной работы**.
- 6) Для формирования плана тематической работы необходимо внести все контролируемые элементы содержания темы и проверяемые умения в виде кодов.
- 7) Отметка за контрольную работу формируется при заполнении протокола контрольной работы, основанному на плане контрольной работы с перечнем контролируемых элементов содержания пройденной темы (КЭС).

## **Как в электронном журнале сформировать план контрольной работы?**

1. Открыть классный журнал:

в панели меню кликаем вкладку **Журнал - Классный журнал**. В открывшемся окне выбираем нужный класс, нужный предмет и кликаем кнопку «**Загрузить**».

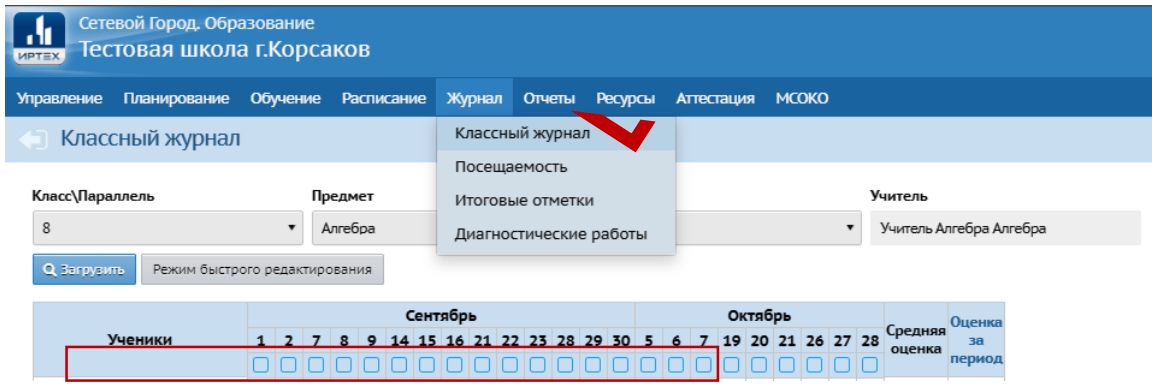

- 2. Перейти в режим выставления оценок: кликнуть левой кнопкой мыши под датой проведения контрольной работы.
- 3. Добавить задание: кликнуть левой кнопкой мыши во вкладке «**Задания**» на значок **+**:

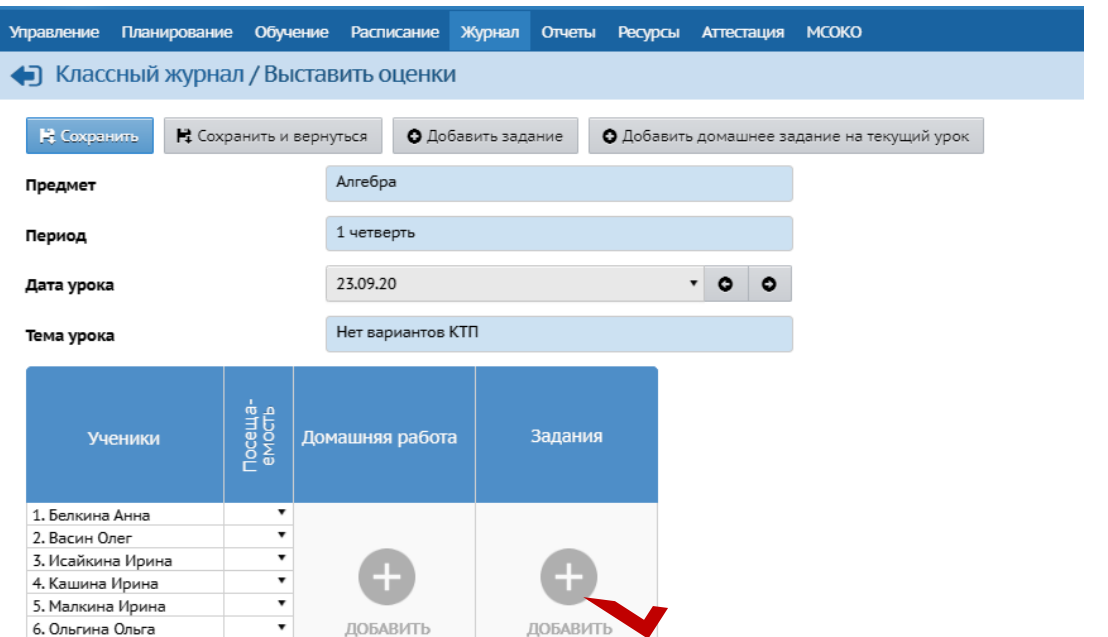

4. В открывшемся окне вписать тему задания и выбирать тип задания, нажать на кнопку «**Добавить**»:

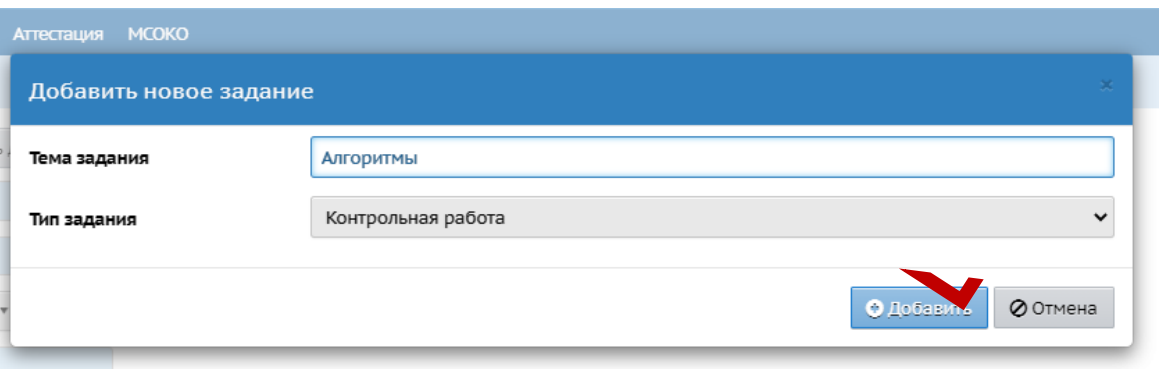

**Внимание! Cоздать план контрольной работы в СГО можно только для нижеперечилсенных типов заданий:** 

- контрольная работа,
- ДКР (диагностичесая контрольная работа),
- диктант,
- тематическая работа,
- $\sqrt{\text{recT}}$

После на экране всплывет сообщение «**Задание успешно добавлено**».

5. Перейти на экран «**Протокол контрольной работы**».

Перейти к протоколу возможно двумя способами:

1-й способ: кликнуть по ссылке в сообщении или нажать в сообщении кнопку «**OK**»:

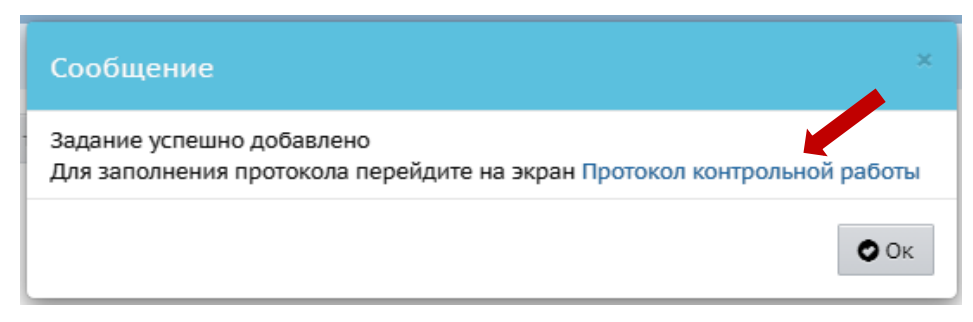

2-й способ: в окне «**Выставить оценки**», столбце «**Задание**» кликнуть на значок «**Протокол контрольной работы**»:

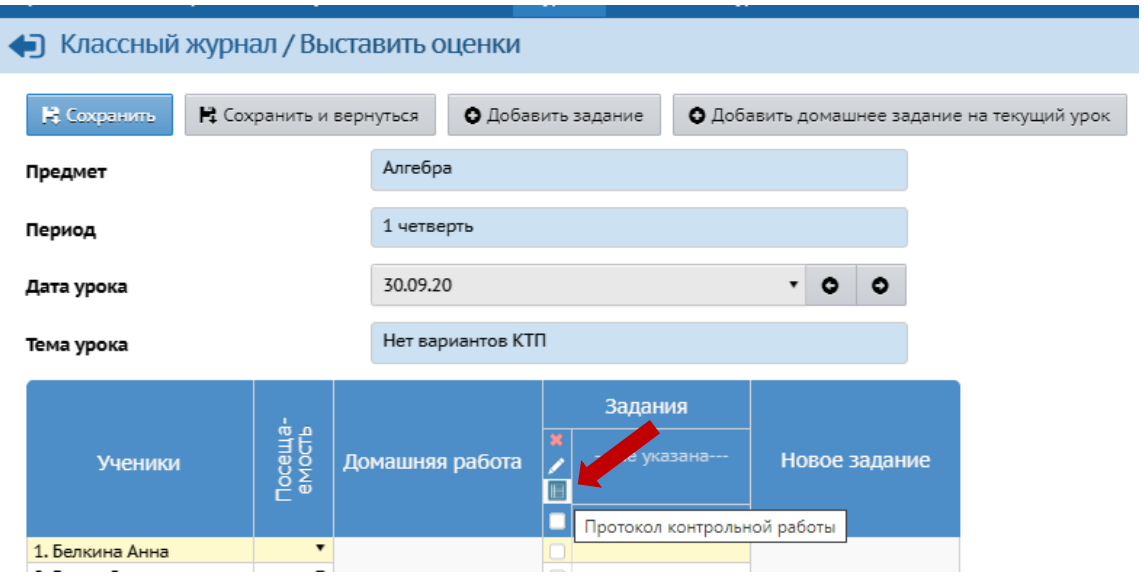

6. Составить план контрольной работы:

Шаг 1. В открывшемся окне «**Протокол контрольной работы**» кликаем кнопку «**План контрольной работы**» в правом верхнем углу:

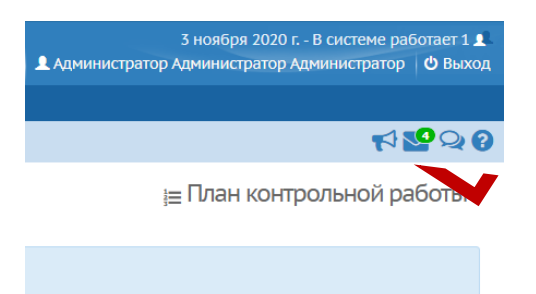

Шаг 2. На экране «**План контрольной работы**» для добавления каждого нового задания нажать на кнопку «**Добавить**»:

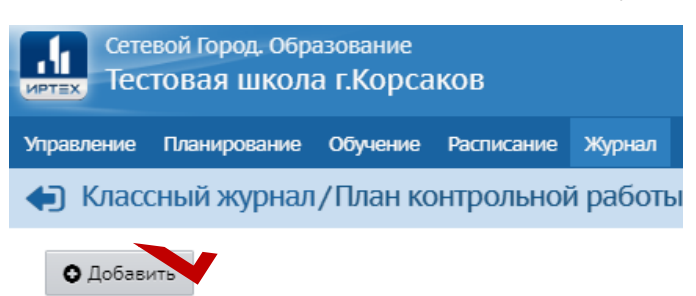

Шаг 3. В открывшемся окне «**Добавление задания**» внести параметры каждого задания в план контрольной работы:

- выбрать уровень сложности задания: базовый или повышенный;
- максимальный балл за задание (выставляется вручную). Рекомендуется за задания базового уровня выставлять максимальный 1 балл, повышенного уровня - 2 балла;
- выбирать КЭС (раздел и тему) по которому сформировано задание. Если КЭСа по теме нет, значит она не проверяется.

После того, как все заполнено – кликаем кнопку «**Сохранить**»:

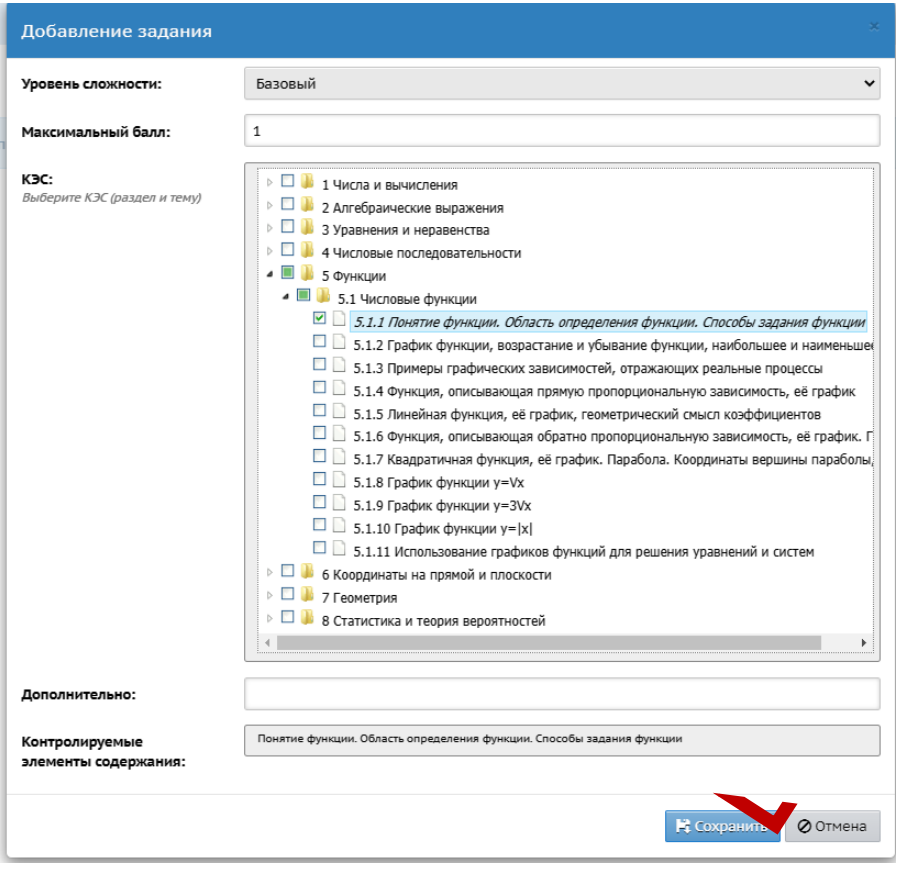

Выполнять шаги 2-3 необходимо столько раз, сколько заданий в контрольной работе. В одной контрольной могут быть задания как базового, так и повышенного уровня.

7. Выбрать уровень контрольной работы:

в поле «**Выберите уровень контрольной работы**» установить «**Текущий**»:

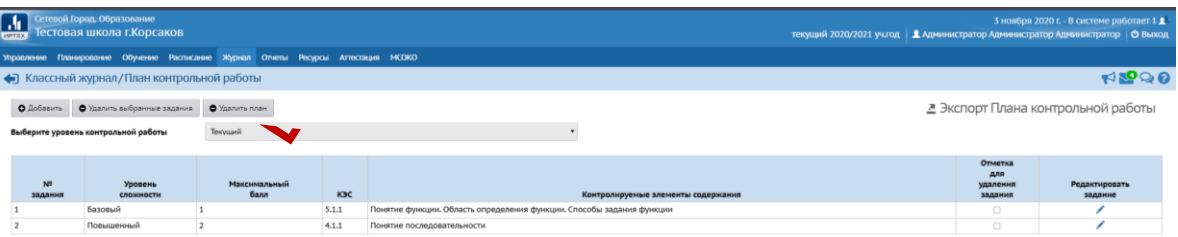

План контрольной работы для одного класса сформирован.

#### **Как изменить план контрольной работы?**

1. Если задание добавлено ошибочно, его можно удалить, кликнув напротив задания в столбце «**Отметка для удаления задания**», затем нажать на кнопку «**Удалить выбранные задания**»:

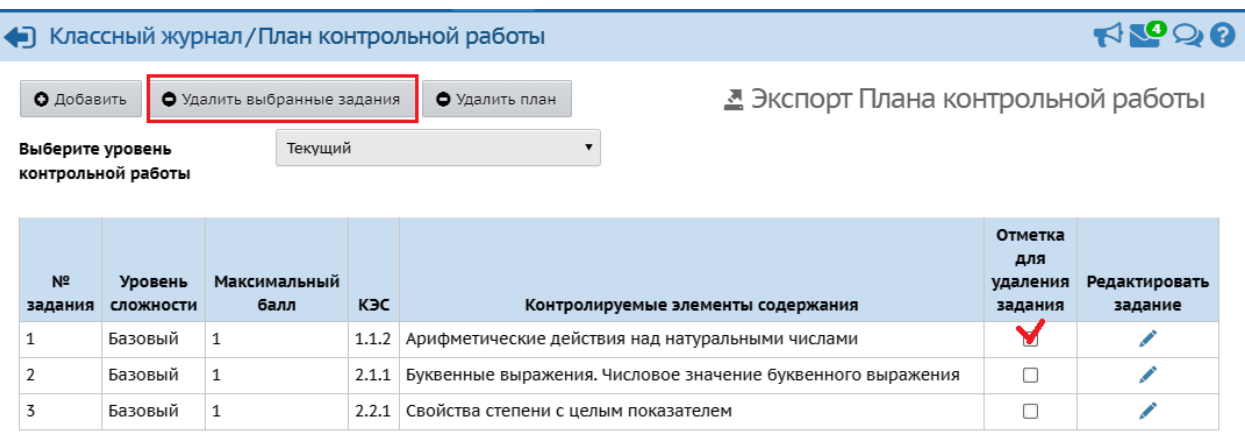

2. Для изменения/редактирования задания – нажать на «карандаш» в столбце «**Редактировать задание**»:

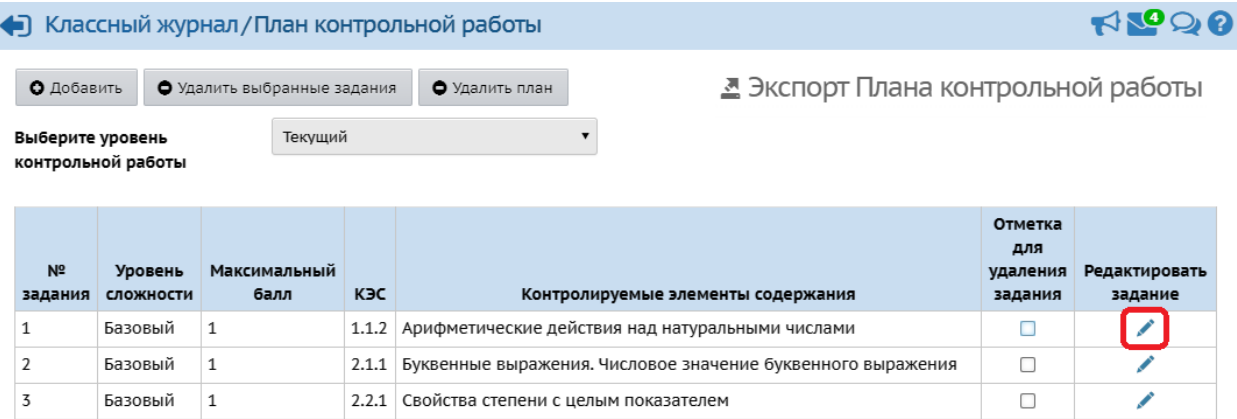

#### **Как задать план контрольной работы для всей параллели?**

Для того чтоб составленный вами план контрольной работы применить для всей параллели, необходимо экспортировать данный план. Для этого в верхнем правом углу кликаем кнопку «**Экспорт плана контрольной работы**». Документ скачивается в формате Excel. После можно импортировать файл в планы других классов.

### **Как выставить отметки за контрольную работу в электронном журнале в случае пропуска обучающегося в день проведения контрольной работы?**

Если на момент проведения контрольной работы ученик отсутствовал, ему необходимо выполнить данную работу, когда он выйдет на учебу.

В этом случае в электронном журнале под той датой, назначенной для проведения контрольной работы, выставляется сначала пропуск (в зависимости от причины пропуска), а потом, когда работа написана – отметка:

- 1. Для выставления пропусков в день проведения контрольной работы:
	- перейдите на экран «**Выставить оценки**», кликнув левой кнопкой мыши под датой проведения контрольной работы;
	- напротив фамилий отсутствующих в этот день, в графе «**Посещаемость**» проставить отметки о пропуске в зависимости от причины, нажать «**Сохранить**»:

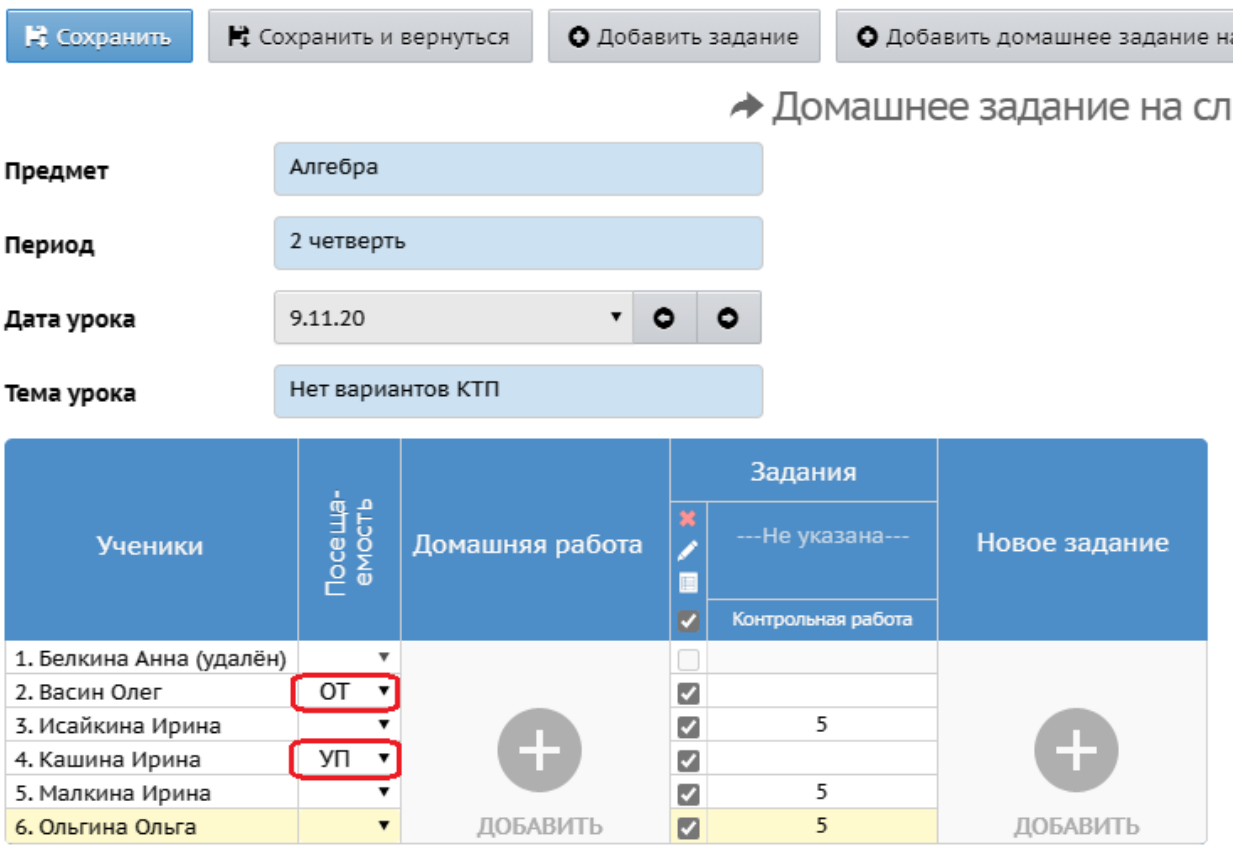

- 2. Для выставления отметок за контрольную работу в день пропуска:
	- перейдите на экран «**Выставить оценки**», кликнув левой кнопкой мыши под датой проведения контрольной работы;
	- перейдите в режим заполнения Протокола контрольной работы:

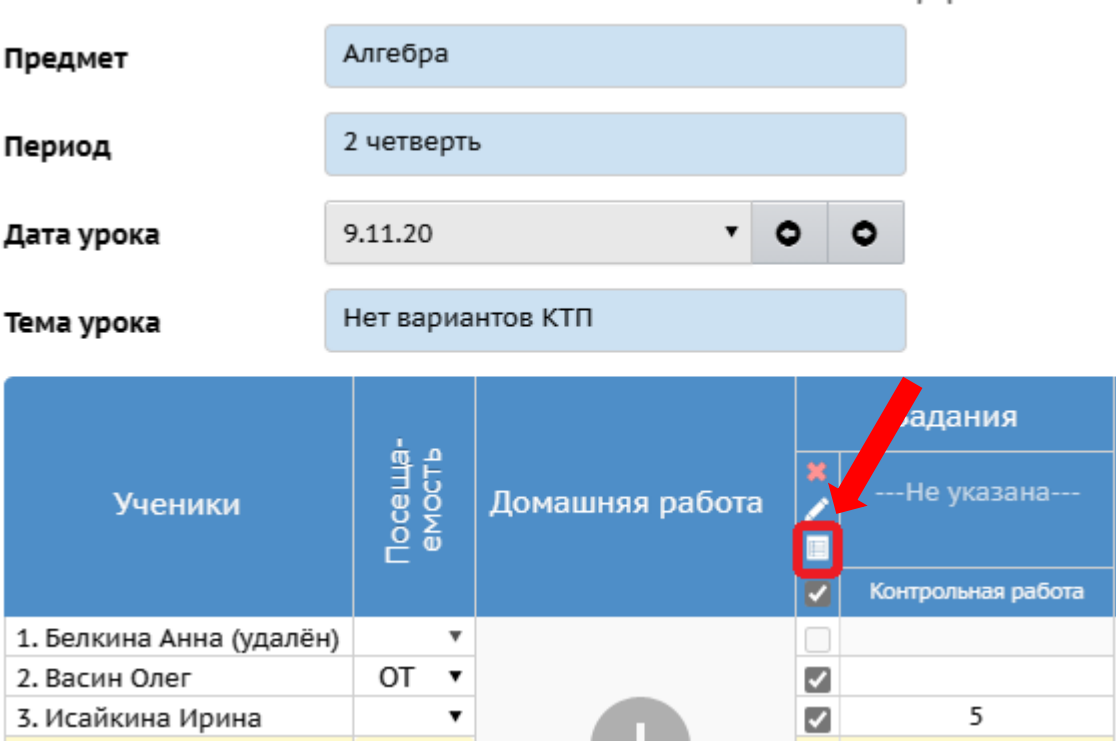

проставьте баллы за выполненные задания и оценку, сохраните.

В результате, все отметки за контрольную работу будут выставлены в одном столбце, включая информацию о пропусках:

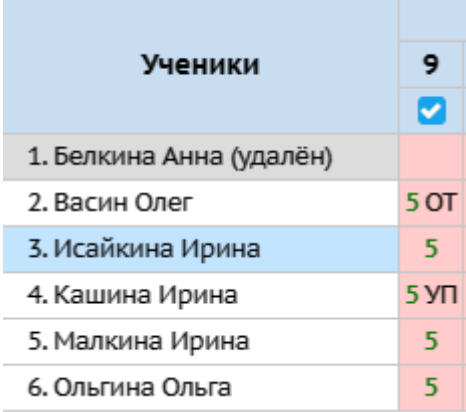